## **E2BN Protex Trusted Root Certificate Installation OSX "all editions"**

## **http://protex.e2bn.org/certs/**

Please download the .crt certificate file from the website linked above.

Download the certificate and place it in a directory you will remember

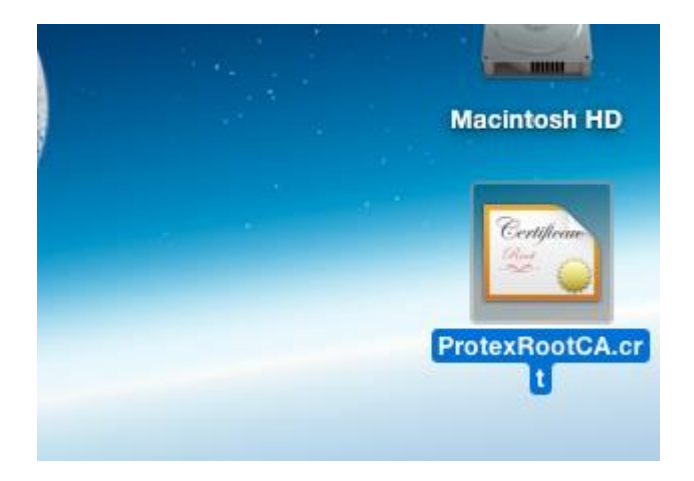

Open the certificate, you should be presented with the screen below. Click always trust

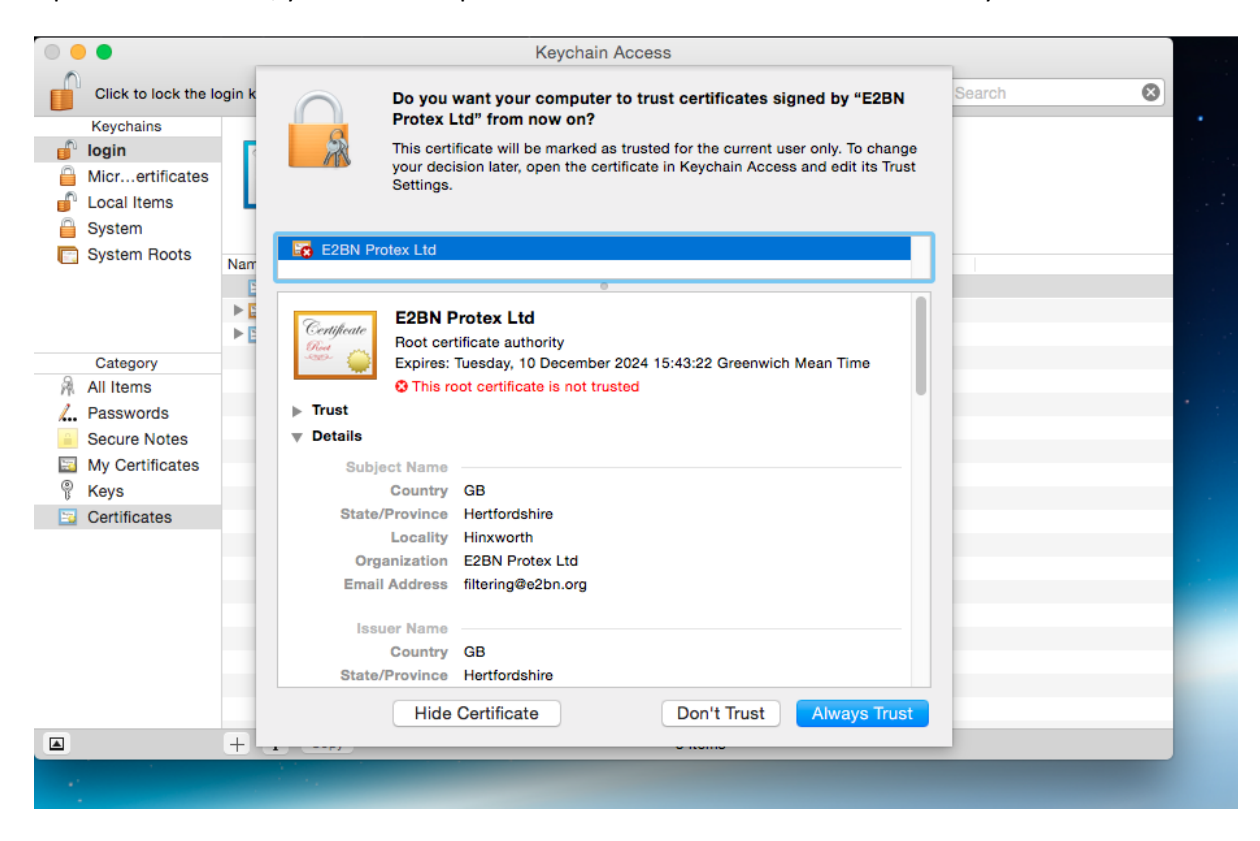

## Enter Your OSX account password to complete the process

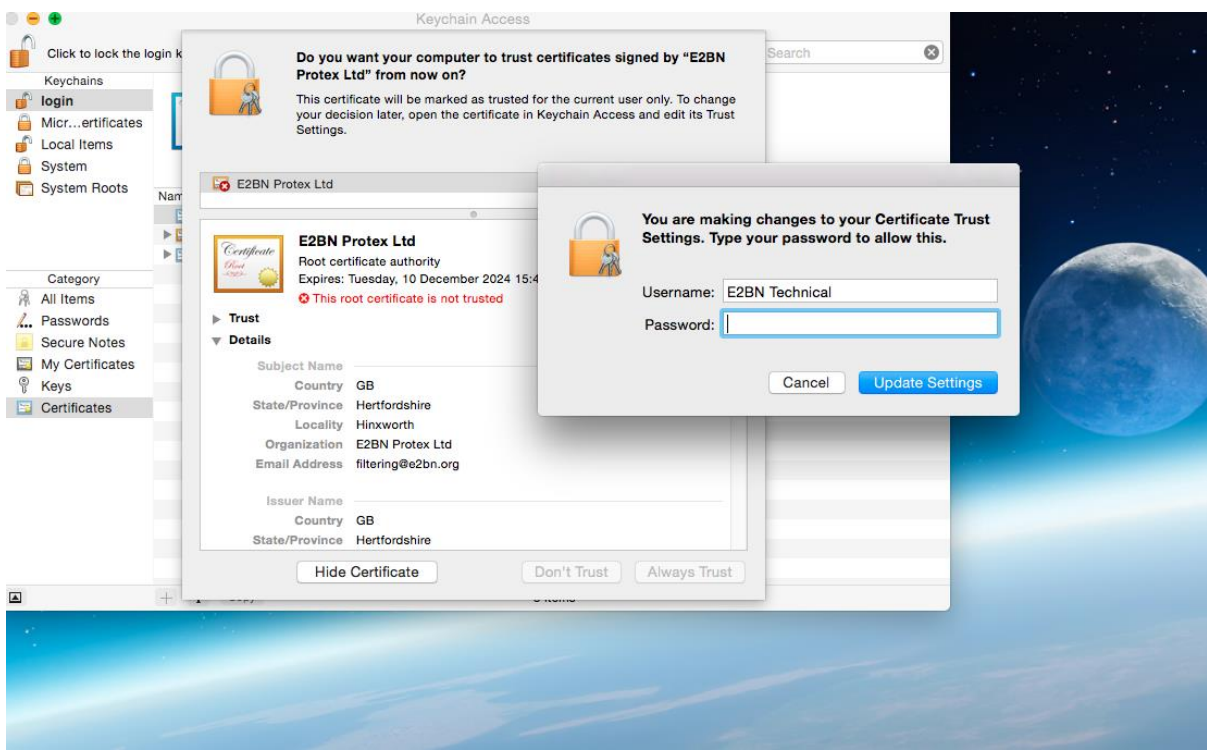

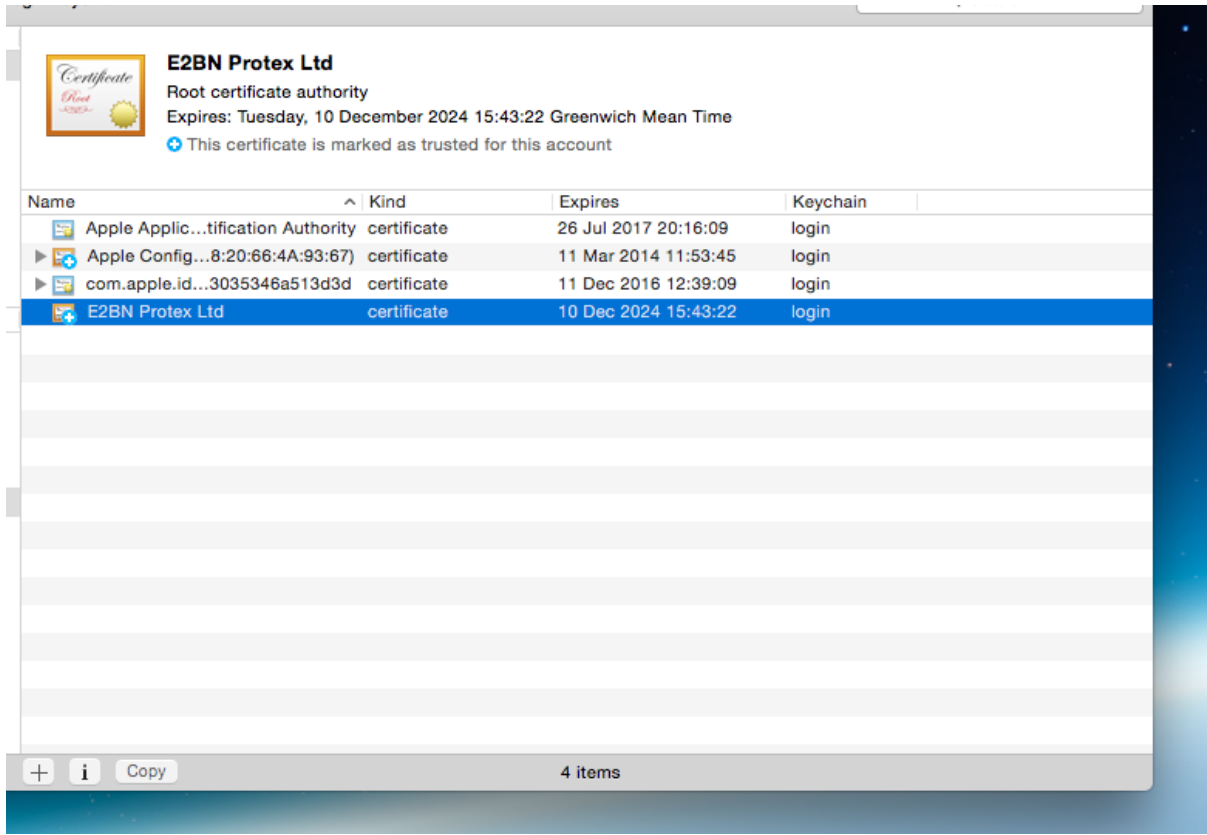

You are now ready to browse the internet safely using Protex SSL content filtering